## **System Five On Cloud Password Reset**

See<https://support.windwardsoftware.com/a/solutions/articles/66000484518>

## **If Your Password is About to Expire**

- 1. Follow [This Link](https://account.activedirectory.windowsazure.com/ChangePassword.aspx)
- 2. Ensure that you are logged on with your cloud username with "@na.windwardoncloud.com" for NA "@AU.windwardoncloud.com" for AU
- 3. And your current password
- 4. On the next page, you will be able to update your current password

## **If your Password has Already Expired**

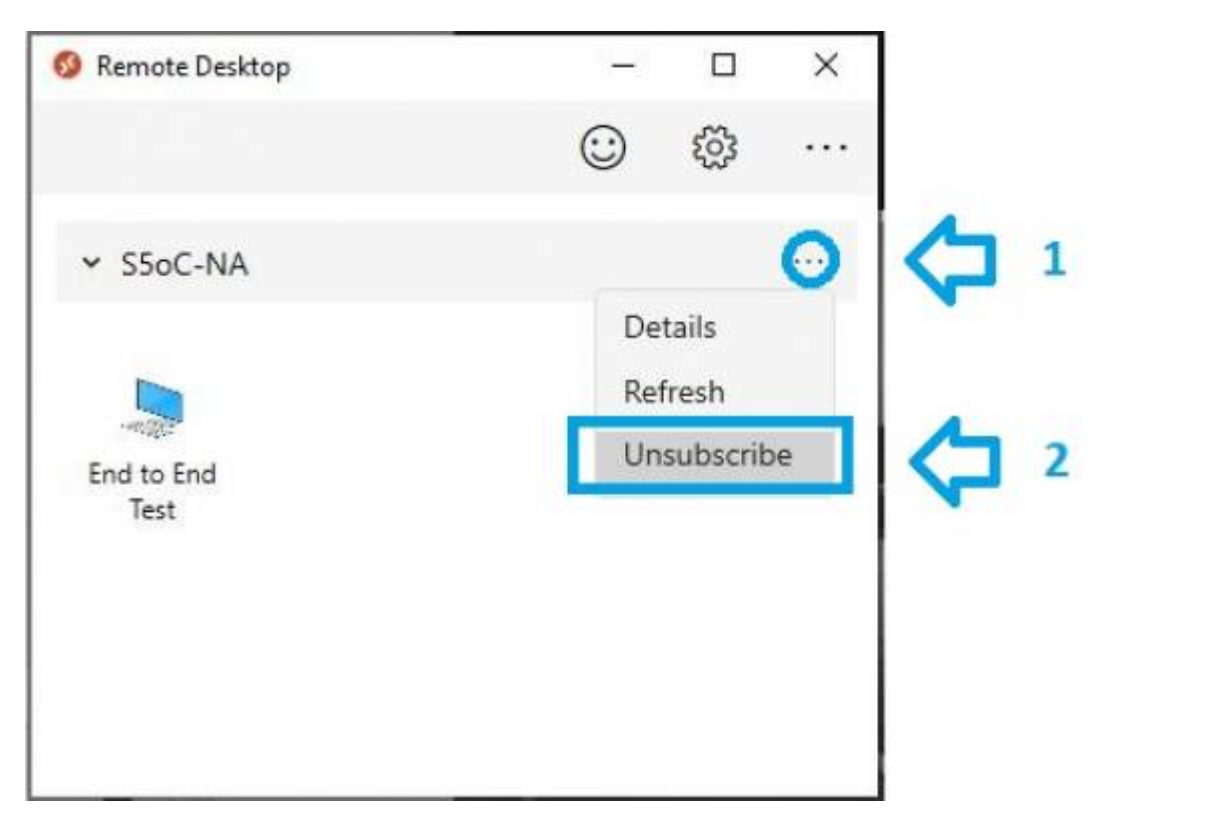

- 1. Click on the three dots "…" to the right of the S5oC subscription. as shown on the diagram above.
- 2. Choose Unsubscribe
- 3. Click the "Continue" button to answer "Are you sure you want to unsubscribe?"
- 4. Click on "Subscribe"
- 5. Select "Use Other Account" then type in your cloud username. "@na.windwardoncloud.com" for NA "@AU.windwardoncloud.com" for AU
- 6. enter your expired password
- 7. Once successful, you should be prompted to create a new password
- 8. make sure that you create a new password that has not been used before

9. Otherwise, contact support for a password reset.

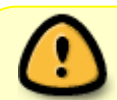

Do not reuse your old/expired password, always create a new password. [Click here for](https://youtu.be/jOVscAfQqCk?rel=0) [a video with guidance for setting a strong password](https://youtu.be/jOVscAfQqCk?rel=0)

From: <https://wiki.windwardsoftware.com/>- **Windward Software Wiki**

Permanent link: **<https://wiki.windwardsoftware.com/doku.php?id=s5oc:passwordexpired>**

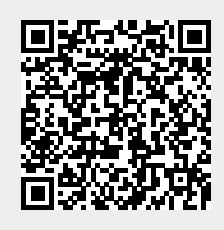

Last update: **2021/08/30 10:17 (3 years ago)**